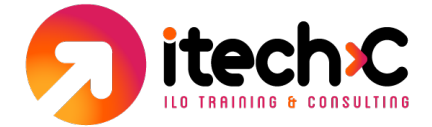

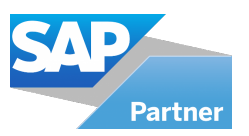

## Pasos para agendar examen de certificación

## Pasos a seguir cuando ya tienes una cuenta en training.sap.com:

1. Ingresar a training.sap, con el Snumber o también puedes ingresar con el correo electrónico en el cual te llegaron tus accesos al CER006 o a cualquier otro curso que hayas adquirido.

2. En la sección de mis cursos aparece el código CER006, tienes que darle clic posteriormente te llevara a otra página (Certification HUB).

3. Cuando ingreses a Certification HUB, debes de aceptar los términos y condiciones.

4. Posteriormente es muy importante cambiar la zona horaria

5. En Certification HUB podrás agendar tu examen de certificación sin ningún problema.

## Pasos a seguir cuando no tienes una cuenta en training.sap.com:

1. Crear una cuenta en training.sap utilizando el correo electrónico, en el cual te llegaron tus accesos.

2. Asignar tu Snumber (id), te comparto la guía para realizar dicho procedimiento.

3. Cuando asignes el Snumber te llegara un correo electrónico a tu mail el cual debes de verificar.

4. Una vez que hayas asignado el Snumber, en la sección de mis cursos aparece el código CER006, tienes que darle clic y posteriormente te llevara a otra página (Certification HUB), donde podrás agendar tu examen de certificación.

5. Cuando ingreses a Certification HUB, debes de aceptar los términos y condiciones. Posteriormente es muy importante cambiar la zona horaria.

6. En Certification HUB podrás agendar tu examen de certificación sin ningún problema.